## **Activate Your NetID & Cornell E-mail**

**NetID FAQs:** <http://www.it.cornell.edu/services/netid/faq.cfm>

## **Activate Cornell NetID**

- 1. Go to [http://netid.cornell.edu](https://netid.cornell.edu/NetIDManagement/)
- 2. Click on "Activate your NetID"
	- Enter in your NetID (located on your activation letter given to you by your HR representative)
	- Website will take you through the Cornell rules and regulations and the process of setting up a password for your account using the activation code in the activation letter.

Manage Your NetID

About Passwords | About NetIDs | About Identity Management | Contact Help Desk

This site will help you manage your NetID and NetID password, which are necess many of Cornell's online services

Activate your NetID - Start here if you have a new NetID and activation code. Change your Password - Start here if you know your password and want to cl

Forgot your Password - Start here if you forgot your password and want to re **Security Ouestions** 

Set your Security Questions - Start here if you know your NetID and password Security Questions so you can reset your password should you ever forget it. Do you have a strong password? Click here to find out.

After your NetID has been activated, Cornell alumni who wish to set up Email for<br>students and staff who need to set up their Cornell Email address, can do so by

**PLEASE NOTE:** When finished activating your NetID, be sure to go back to the main page [\(http://netid.cornell.edu\)](https://netid.cornell.edu/NetIDManagement/)  and **set your security questions**! If you lose your password, you can answer the security questions to change your password. Also, if you enter in your cell phone number into the HR "Employee Essentials" website at [https://ee.ohr.cornell.edu/,](https://ee.ohr.cornell.edu/) you can have your password reset through a text message.

## **Activate Cornell E-mail**

- 1. Go to [http://](http://whoiam.cornell.edu) [whoiam.cornell.edu](http://whoiam.cornell.edu)
- 2. Click on Electronic Mail Tab (see photo)
	- Click on "I want to receive electronic mail addressed…" radio button
	- Click on "Deliver my email to my Cornell exchange…" checkbox
	- Click on the update button

**PLEASE NOTE:** It will be one to two hours before you can access your e-mail.

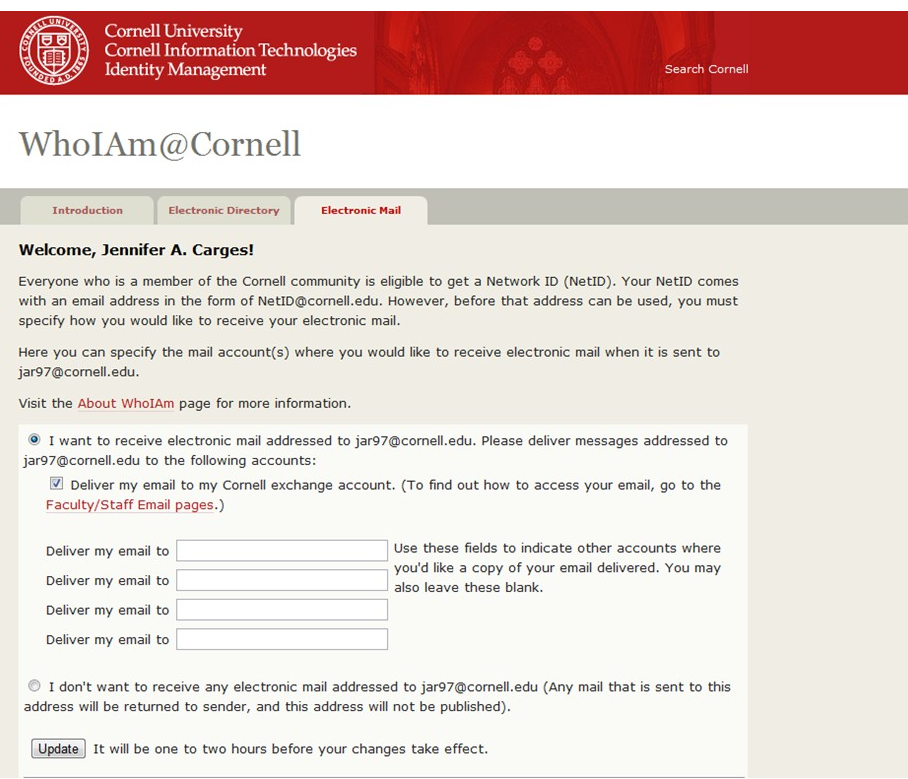

## **To Access Your Cornell E-mail:**

- Outlook on the Web: <https://exchange.cornell.edu>
- Set up Outlook using the instructions found here:
	- Office 2010 on Windows: [http://www.it.cornell.edu/services/outlook2010/howto/setup](http://www.it.cornell.edu/services/outlook2010/howto/setup-2010.cfm)-2010.cfm
	- Outlook 2011 on Mac: <http://www.it.cornell.edu/services/outlook2011mac/howto/setup.cfm>